## libraries **n**

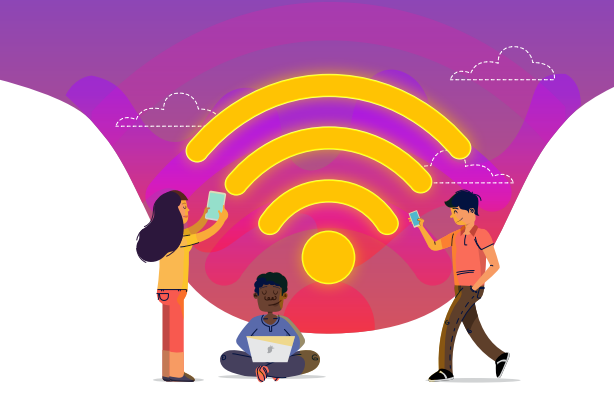

## **Libraries NI Public Wi-Fi Instructions for Apple and Android Devices**

This guide provides general guidance upon how to connect mobile devices to the Libraries NI public Wi-Fi service and how to use the Wi-Fi web based print service.

Please note that if you do encounter any issues when connecting to the Wi-Fi Service, then it is recommended that you refer to the manufacturer's instructions for connecting your particular device to a wireless network.

## **How to connect to the Libraries NI Wi-Fi Service**

- **1.** Go into your device's Settings and select Wi-Fi (on iOS) or Network & internet or Connections (on Android) where you should see a list of available networks. You must tap on the name of the appropriate network as outlined below.
- **2.** Connect your device to the appropriate LNI-Public-Adult or LNI-Public-Child Wi-Fi network. If you are under 16 years old then you will need to connect to the Public Child Wi-Fi service.

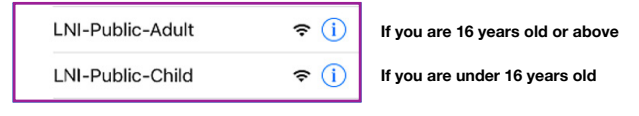

The Libraries NI Wi-Fi service login page will display.

**3.** Sign in with your user name (library membership number) and password (4- digit PIN)

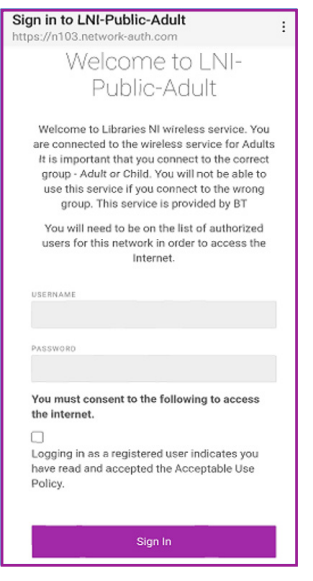

**4.** You should now be connected to the Libraries NI Wi-Fi service. Open your browser to search the Internet.

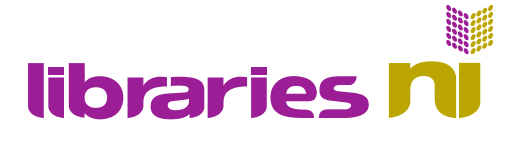

## **How to print when using the Libraries NI Wi-Fi Service**

**1.** Once you've connected and logged into the Libraries NI Wi-FI service, open your preferred web browser and go to the following url address: **webprint.librariesni.org.uk:9191**

**Note:** When Web printing from a library offering self-service printing, go to the following url address:

**webprint-mf.librariesni.org.uk:9191**

**2.** Login with your Username and Password (this is your Membership ID and PIN Code)

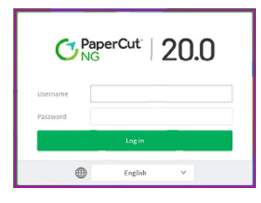

If the following page displays on log in, scroll to the bottom of the screen and select 'View in Desktop mode'

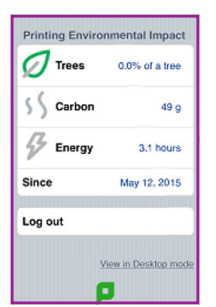

**3.** Once logged in select "Web Print" and then "Submit a Job"

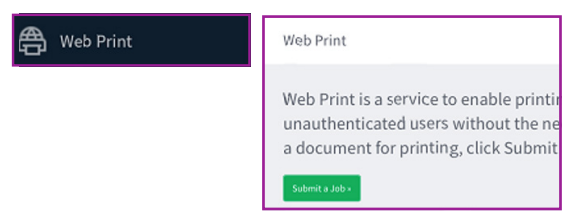

**4.** Select either the Black and White or Colour printer, and then select "Print Options and Account Selection" to proceed.

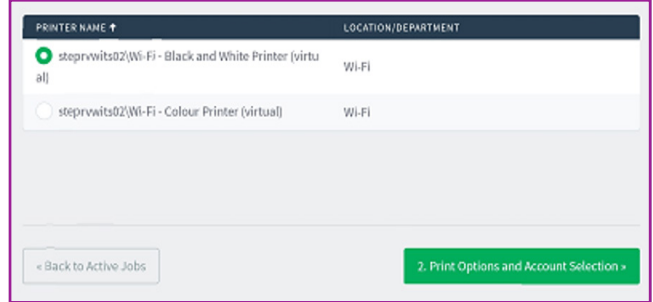

**5.** Enter the number of copies you wish to print and then select "Upload Documents".

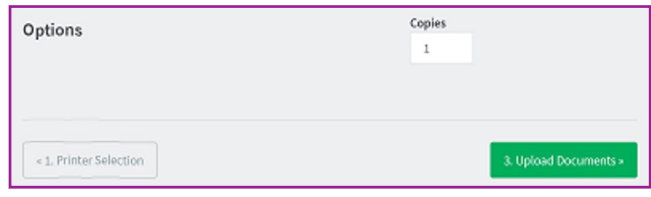

**6.** Select Upload from computer

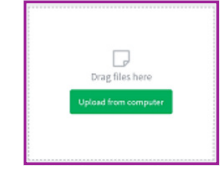

**7.** Once you have selected your document press "Upload and Complete".

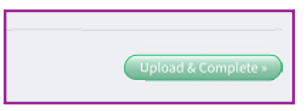

**8.** Your document will now be uploaded and held in a print queue.

Please go to a library staff member who will release the print job following payment.

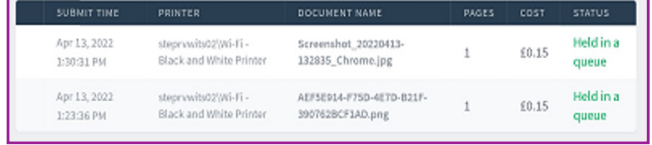